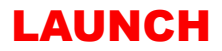

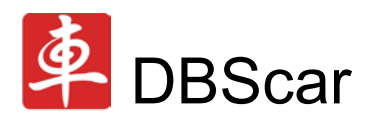

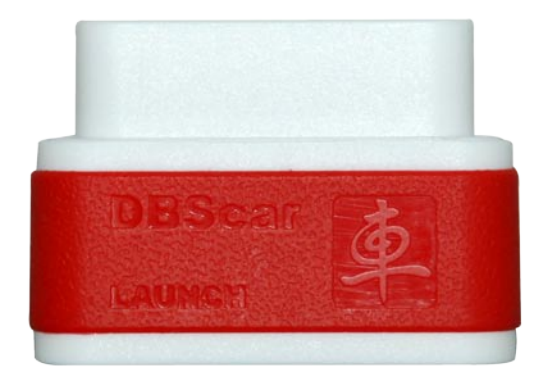

# V1.01.000 User's Manual

## English

- Please read this user's manual carefully before operating your device.
- Please keep this manual well for future use.
- The illustrations herein is for reference purpose only.

## contents

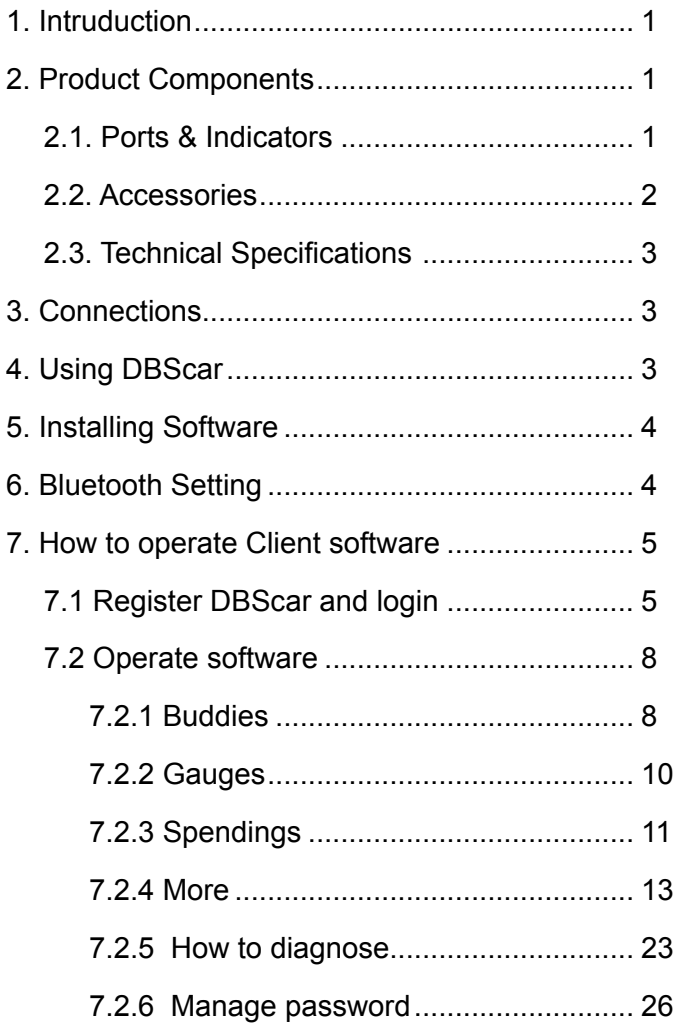

<span id="page-2-0"></span>*Thanks for your purchasing our products. Before operating, please carefully read the "Disclaimer"* 

## 1. Intruduction

DBScar is a new diagnostic Telematics product for automobile aftermarket. With excellent performance and powerful functions, it can diagnose most of electrical control systems of vehicls equipped with OBD2 16 PIN connector and is compatible with most of Android phones .

DBScar provides an Micro USB port and an OBD-16 diagnostic socket. Data communication and firmware upgrade can be done via bluetooth and USB.

 $\triangle$  on DBScar stands for Car Cloud logo. Car Cloud is an stateof-an-art individual application product, which is developed based on our LAUNCH's diagnostic devices and technology service platform with independent intellectual property rights, mainly providing professional, intelligent vehicle monitoring and diagnosing service for car owners.

## 2. Product Components

## 2.1. Ports & Indicators

<span id="page-3-0"></span>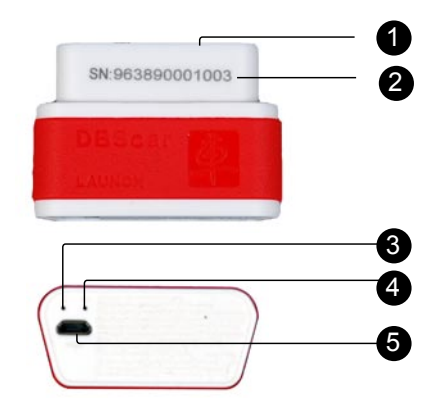

Fig.1-1 Product illustration

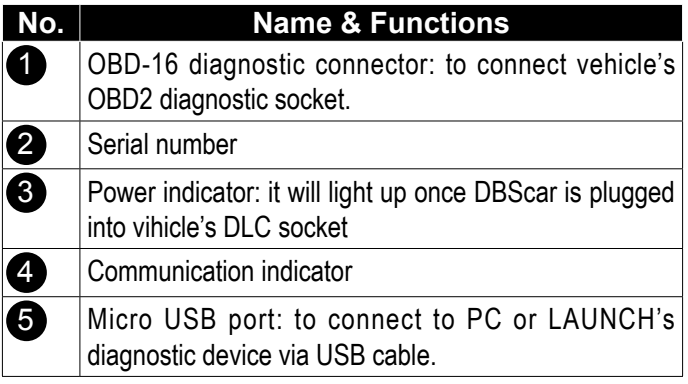

#### 2.2. Accessories

Please check the following accessories:

- DBScar x 1;
- DBScar Quick Start Guide x 1

### <span id="page-4-0"></span>2.3. Technical Specifications

- Working voltage: 9~15V
- Working current: <30mA
- Working temp: -10 to 55 $^{\circ}$ C (14 to 131  $^{\circ}$ F)
- Storage temp: -20 to 70 $^{\circ}$ C (-4 to 158  $^{\circ}$ F)
- Storage humidity: <80%
- Working humidity: <60%

## 3. Connections

1) Locate vehicle's DLC socket: it provides standard 16 pins and is generally located on driver's side, about 12 inch away from the center of dashboard. See Fig. 3-1. If no DLC is found, please refer to automobile repair manual.

2) Plug the DBScar into DLC socket and the power indicator on DBScar will light up.

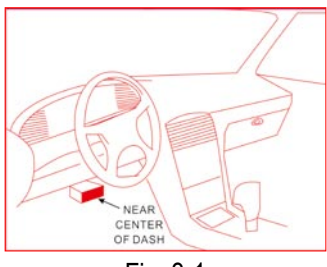

Fig. 3-1

## 4. Using DBScar

To perform this function, please download and install car cloud client software on your phone. Then make bluetooth settings and communicate with DBScar via bluetooth, sending <span id="page-5-0"></span>diagnostic result saved in DBScar to client software for review. (For "Installing Software" and "Bluetooth Setting", please refer to Chapter 5 & 6.)

## 5. Installing Software

Seach "dbscar" in "Google Play" on your phone, download DBScar software and click it to install(The method of installing this software is same as that of installing other phone applications. For details, please refer to user's manual for your phone.)

*A While installing, do not attempt to delete data or format SD card. Otherwise, the application may fail to run.*

## 6. Bluetooth Setting

The setting operation can be done before operating or in the process of runnig the car cloud client.

*Note: please make sure the communication distance between your phone and DBScar is kept within 2 meters to get better results.*

1. Enter bluetooth setting interface of your phone, turn bluetooth ON and scan for devices, the system will list out the search result. Highlight and click the desired one (the default name is DBS XXXXXXX, where XXXXXXX (total 7 numbers) indicates the serial number of DBScar.

*Note: The serial No. is printed on the DBScar enclosure. DBScar is bound to your CC number and other CC numbers are prohibited to be bound.*

2. If it is the first time for you to match, a dialog box will appear.

<span id="page-6-0"></span>Input default password 0000 and click "OK" to finish pairing. (Once paired successfully, it will no more be required for future use.)

3. Click  $\blacksquare$  on your phone to run it, then enter the main menu and click the desired diagnosing icon.

4. A dialog box will appear, prompting it can be performed only when bluetooth is linked. Click "YES".

5. Choose the paired device and link it.

*Note: After you set or change bluetooth pair, the system will reset automatically and enter the main menu.*

## 7. How to operate Client software

## 7.1 Register DBScar and login

Click  $\triangleq$  on the desktop, the system will enter the initialization screen as indicated in Fig 7-1. And then it will jump to Disclaimer page (Fig. 7-2). Click "Agree" to enter user login interface. See Fig.7-3.

• 1. If you have not registered ever, click "Register" to enter Fig. 7-4.

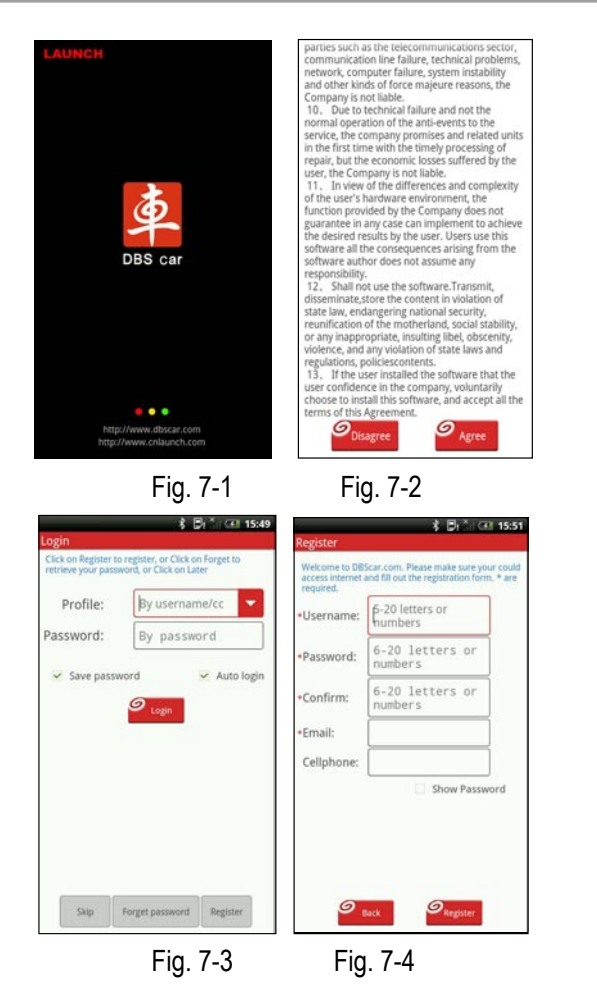

• Input the information (items with \* must be filled), then click "Register" to enter Fig. 7-5. The system will prompt you that you have registered successfully and offer you a CC number (the account to log in CC center). See Fig. 7-6. Click "Okay" to save your data and it will go into the main menu automatically.

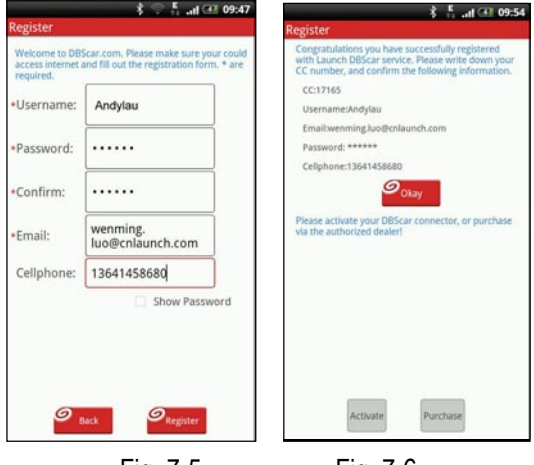

Fig. 7-5 Fig. 7-6

- In case you have a DBScar connector, click "Activate" to activate it (For details on how to activate DBScar, please refer to "Activate New Connector" under D. Update in Chapter 7.2.4 More). Otherwise, click "Purchase" to order it online.
- 2. In case you click "Skip" in Fig. 7-3, the system will skip the login interface and enter the main menu screen directly. But a message indicating you have not logged in will appear. You may also click the status bar as indicated in Fig. 7-7. to log in.
- 3. If you have registered, click the triangle box to pull down a list in Fig. 7-3. Choose the desired login user name and then click "Login" to enter the main menu screen. See Fig. 7-8.

<span id="page-9-0"></span>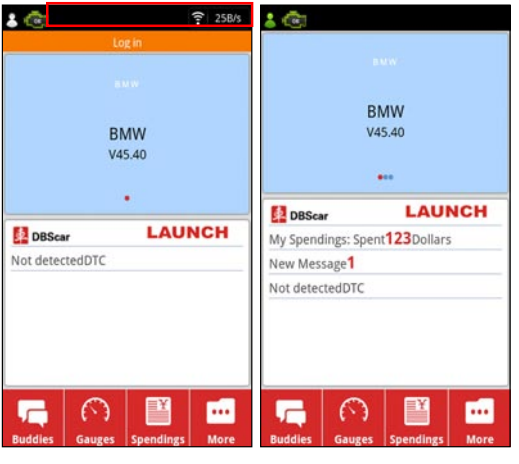

Fig. 7-7 Fig. 7-8

*Note: It is strongly suggested to check the box "Save password" or "Auto login" on the login interface if you frequently log in car cloud website.*

### 7.2 Operate software

Login and you will see "Buddies", "Gauges", "Spendings" and "More" are available on the main menu.

#### 7.2.1 Buddies

Includes an I/M (Instant Messaging) tool. Text & files transferring are supported.

Click "Buddies" to enter. The following 4 options are provided.

#### • A. Contacts

To view all contact persons. To add CC members, click "Add".

#### • B. History

To browse recent messages.

• C. Doc. Record

To view file sending records.

• D. Add

To add more CC members.

Click "Add" to enter Fig. 7-9. There are 3 ways available for you to add a CC member: by Nickname, by CC number and Online.

In case you remember the nickname and CC number, click [by Nickname] or [by CC number], then input it in the blank field. To search all online users, click [Online] to start scanning, and a list of online users will be displayed on the screen (refer to Fig. 7-10). Click the desired one, and choose "Yes" to add it into your contacts.

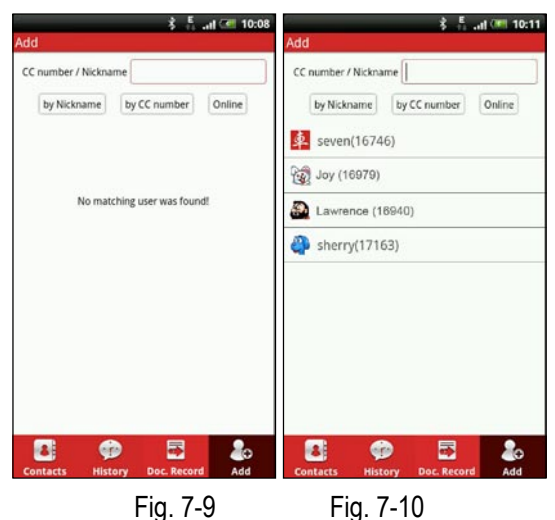

Click one on Contacts page (Fig. 7-11) to enter chat mode. Click in input box to activate on-screen keyboard. Click  $\odot$  to choose the desired expression. Click  $\blacksquare$  to find the desired file <span id="page-11-0"></span>and transfer it to your buddy. See Fig. 7-12.

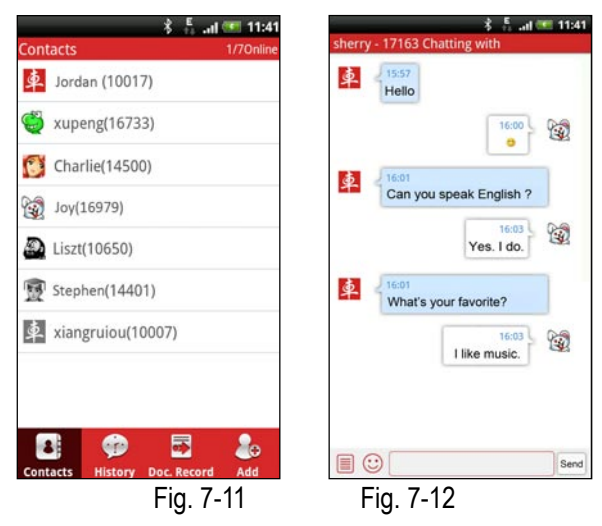

### 7.2.2 Gauges

Click "Gauges" to enter a screen similar to Fig. 7-13.

A. Instrument

B. Fuel consumption

Click  $\blacksquare$  to view fuel consumption value and analysis chart.

C. Engine

Click  $\mathbb{C}$  /  $\mathbb{C}$  to view working status data of engines.

<span id="page-12-0"></span>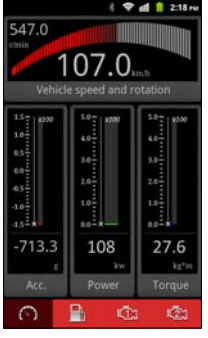

Fig. 7-13

Click  $\bullet$  to view instrument readings.

Instrument readings are displayed in character and graphic.

#### 7.2.3 Spendings

Choose your comsumption type and manually input the amount, then the system will calculate and output the Today/Monthly bill for you.

Click "Spendings", it will enter a screen similar to Fig. 7-14.

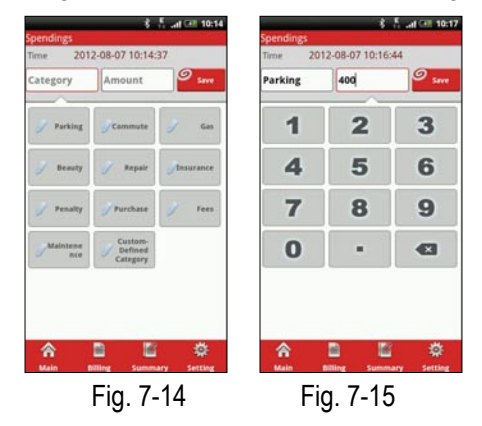

[Button Descriptions]:

Main: return to the main menu.

Billing: view today's spendings. See Fig. 7-16.

Summary: view annual billing. See Fig. 7-17.

Setting: Click "Setting" to enter Fig. 7-18, user can manage your vehicles, set your budget limits.

Data backup, recovery and export can also be executed.

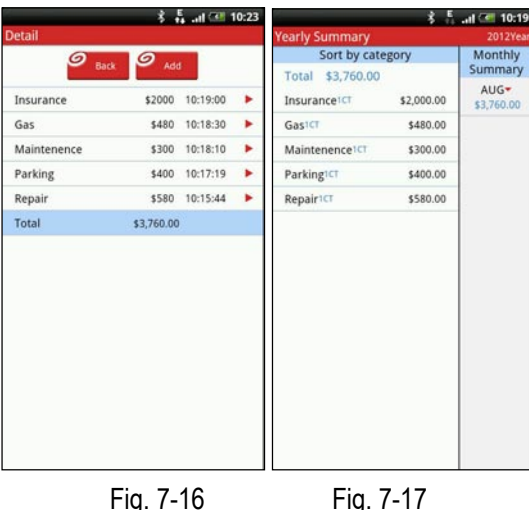

<span id="page-14-0"></span>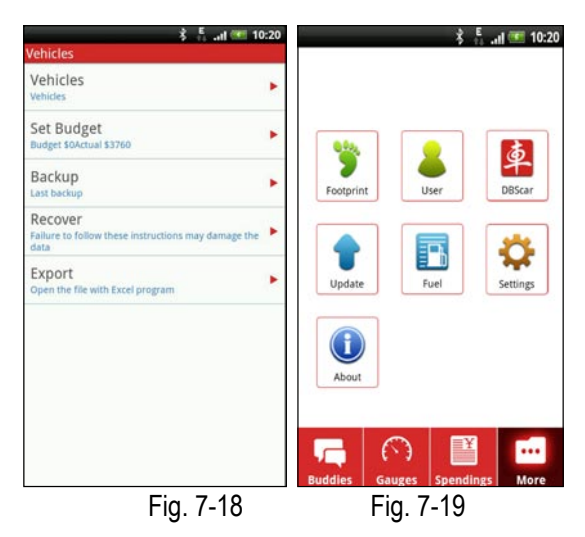

#### **7.2.4 More**

Click "More" to enter Fig. 7-19.

• A. Footprint

This option is designed to present you the driving record of your vehicle. Click "Footprint", a screen similar to Fig. 7-20 will appear (If no GPS is activated, an error message will appear and no map can be read.).

Click  $\triangle$  to locate the start point, then click  $\triangleright$  to start recording driving track. See Fig.7-21.

The following options are available:

[ $\equiv$ ]: To list all tracks. Rename, delete, export and view operation are supported.

[ $|$ ]: click to pause the recording track.

 $\boxed{\blacksquare}$ : click to stop recording, and a dialog box will appear,

prompting you to name your track. Click "Save" to save your track.

- [**io]**: To activate photographing.
- $\lceil \emptyset \rceil$ : To add note for your travel.
- $\Box$  To define your destination on the map.

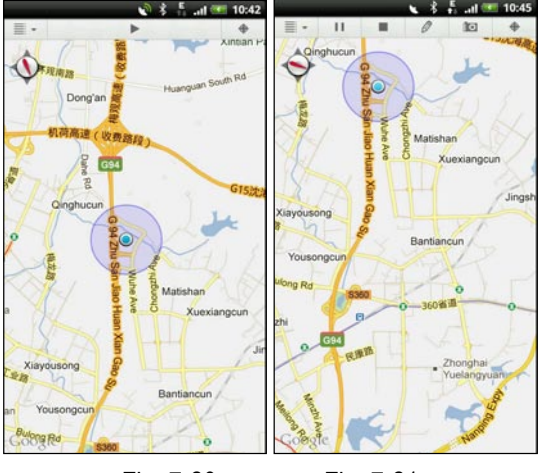

Fig. 7-20 Fig. 7-21

• B. User Center

This item allows you to view and modify your personal information. Click "User", a screen similar to Fig. 7-22 will appear.

Click  $\blacktriangleright$  next to "More" to enter Fig. 7-23. Click  $\blacktriangleright$  to enter edit mode for further modification. After revising, click "Synchronizing Information" to refresh the current screen to view the updated information.

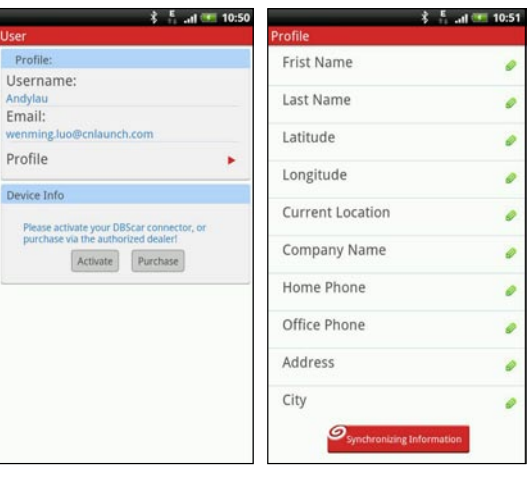

Fig. 7-22 Fig. 7-23

• C. Car Cloud website

Click "Car Cloud website" to visit it.

• D. Update

It includes the following options: Update via internet, Device update and Settings.

Click "Update" to enter Fig. 7-24.

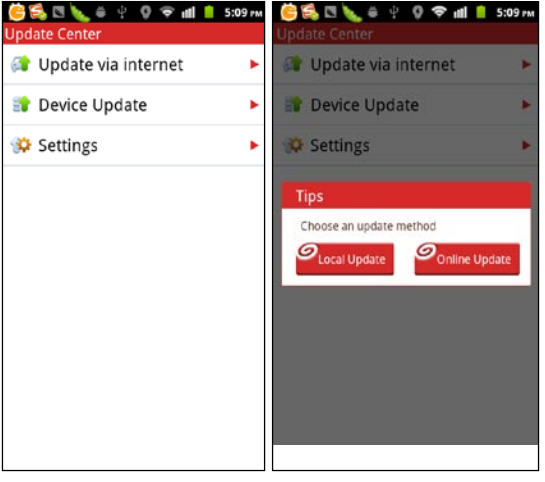

Fig. 7-24 Fig. 7-25

#### *Note: To update successfully, please make sure your phone stays connected to the internet.*

Update via internet:

To update DBScar. Click to start updating. If the current version is the latest one, a message box as indicated in Fig. 7-25 will appear. Click "Confirm" to cancel.

Device Update:

To update DBScar diagnostic connector. Click to enter DBScar activation screen. See Fig. 7-26. After reading the cautions carefully, click "Next" to enter a screen similar to Fig. 7-27.

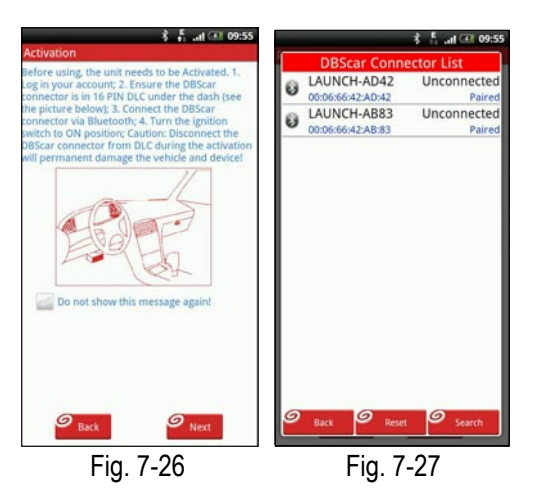

Click "Search" in Fig. 7-27 to start scanning bluetooth devices, then click the desired one from the search result list, the system will obtain the DBScar user information automatically. click "Activate", the system will prompt you that it has been activated. Additionally, software settings and update download are also required. Click "Activate" to enter Fig. 7-28.

*Note: only one chance can be get to choose vehicle.*

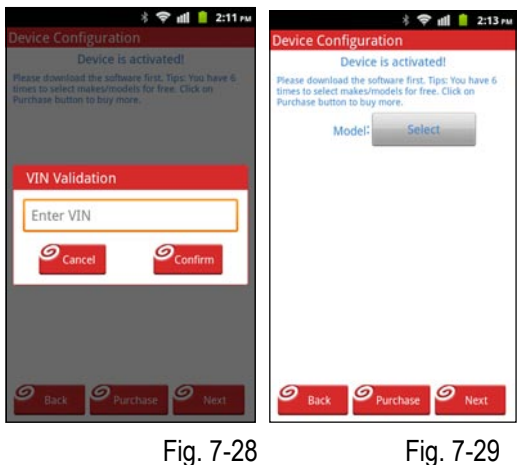

Input 17 VINs (Vehicle Identification Numbers. Refer to Maintenace Manual of Automotive for its detailed location) and click "Confirm" to enter device configuration interface.See Fig. 7-29. Click "Select" next to make to choose the desired vehicle make from the list (refer to Fig. 7-30), and then follow the same method to choose model and language (options are subject to change with different vehicles). See Fig. 7-31.

Fig. 7-32 is an example of diagnostic software configuration.

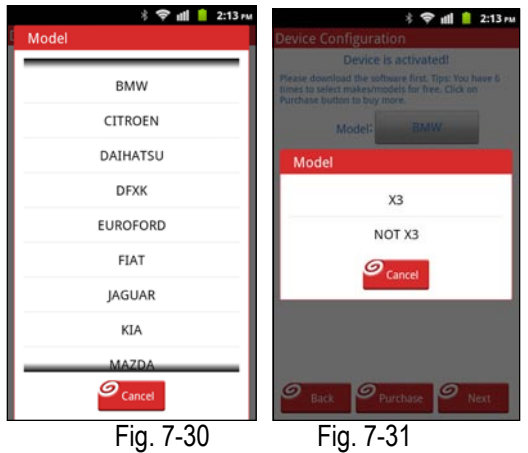

Click "Next", a dialog box will pop up, prompting you whether to download the software. See Fig. 7-33. Click "OK" to start downloading.

Once download is complete, the system will start upgrading automatically.

After the progress bar proceeds to 100%, click "OK" to enter the main menu screen. Now you can start diagnosing your vehicle. For details on how to diagnose, please refer to 7.2.5.

*Note: the speed of updade may be vary with the difference of the phone configurations and software size.*

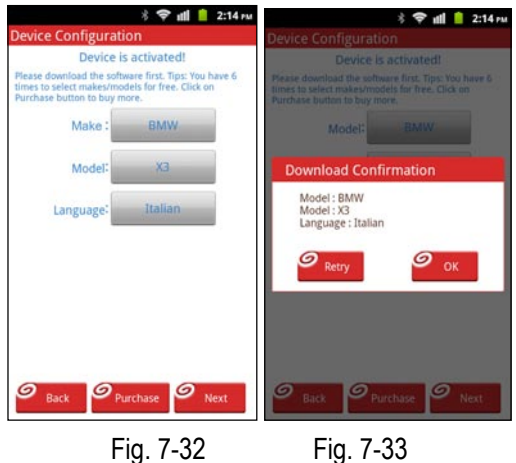

#### Settings:

Select (Deselect) the desired option by checking(unchecking) the box next to it.

• E. Fuel Diary

This option enables you to view the refuel record and fuel consumptions.

Click "Fuel", the screen will display as Fig. 7-34.

Click  $\blacksquare$  on the left upper corner of the screen to set the start date. Click  $\Box$  on the right upper corner of the screen to set the end date.

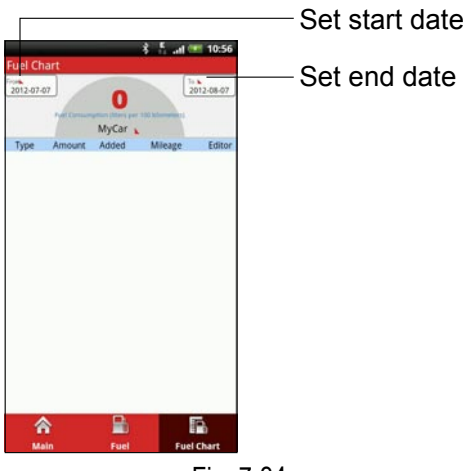

Fig. 7-34

Click "Main" to return to the main menu screen.

Click "Fuel", the screen will enter Fig. 7-35. Input Cost, Price, Odometer readings, then choose the desired oil type from the pull-down list, and then click "Save" to save your record.

Click "Fuel Chart" to view all fuel diary. Click  $\Box$  on the left/right upper corner of the screen to alter the start/end date, the screen will present you with the average fuel consumption. See Fig. 7-36.

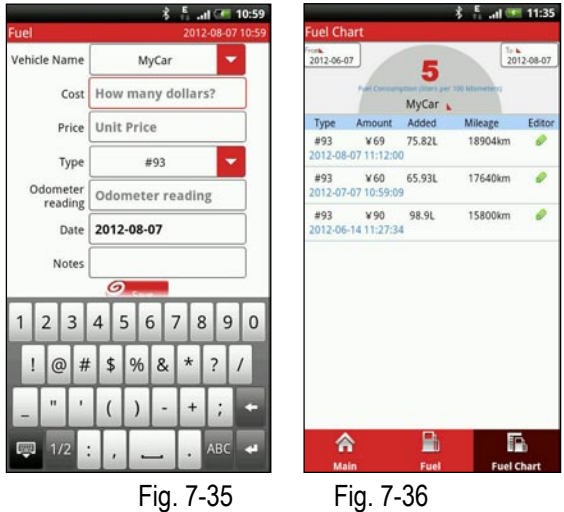

• F. Settings

This option allows you to make some preferences to function items.

• G. About

To view the software version.

Click "About", a screen similar to Fig. 7-37 will appear.

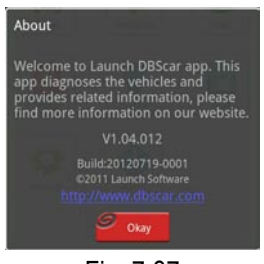

Fig. 7-37

#### <span id="page-24-0"></span>7.2.5 How to diagnose

After you finished activating DBScar connector, device configuration and updating, click [Diagnostics], the system will enter Fig. 7-38. Otherwise, a dialog box as shown in Fig. 7-39 will appear if the selected vehicle does not match with the current DBScar. Click [Update] to synchronize it; click [Yes] to continue.

After the system loads all diagnostic programs, a screen similar to Fig. 7-40 will appear.

Click the desired one to enter Fig. 7-41

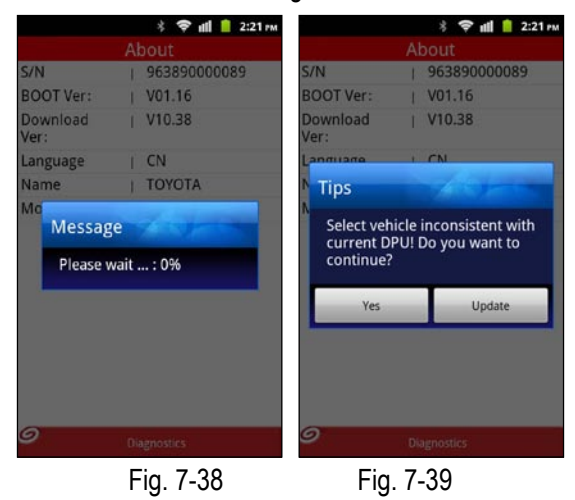

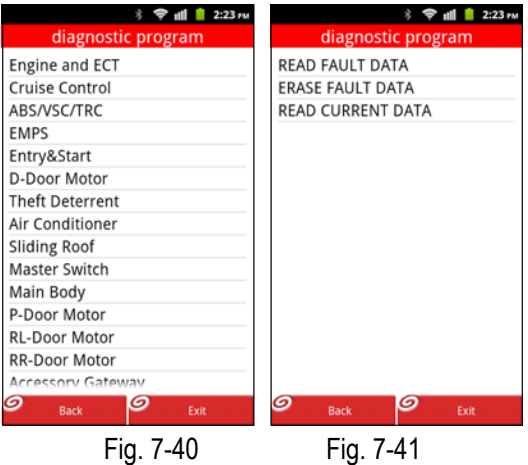

• A. Read fault code

In Fig. 7-41, click "READ FAULT DATA", all DTCs will be displayed on the screen. See Fig. 7-42.

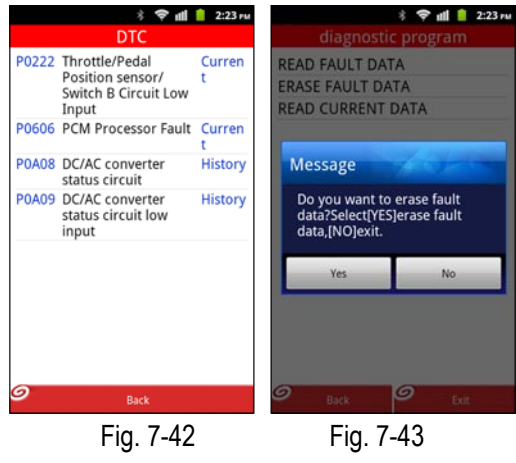

• B. Erase fault code

In Fig. 7-41, click "ERASE FAULT DATA", a dialog box as indicated Fig. 7-43 will pop up. Click [Yes] to erase trouble codes and a message "Erase Succeed" will appear; click [No] to exit.

• C. Erase fault code

In Fig. 7-41, click "READ CURRENT DATA", the system will enter data item selection interface. See Fig. 7-44. Click the desired one, a screen similar to Fig. 7-45 will be shown. Click the box before the item to select it. To select all items, just check the box before "Select All". (To deselect it, uncheck the box.)

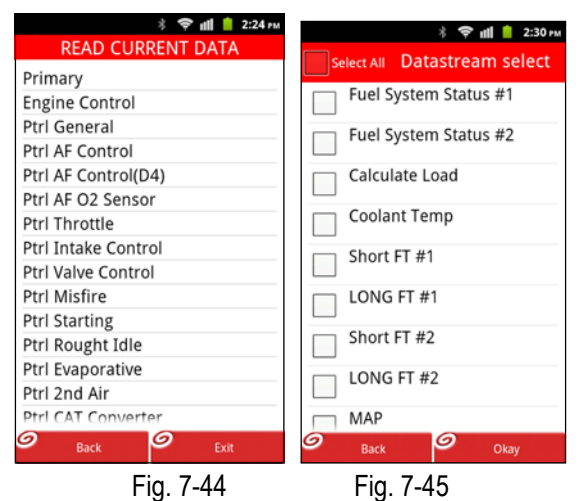

After choosing, click "Ok" to enter a screen as indicated in Fig. 7-46.

To view it in graph mode, click "Graph", the screen will display as Fig. 7-47. To view the next/previous datastream, click "Next"/"Previous".

<span id="page-27-0"></span>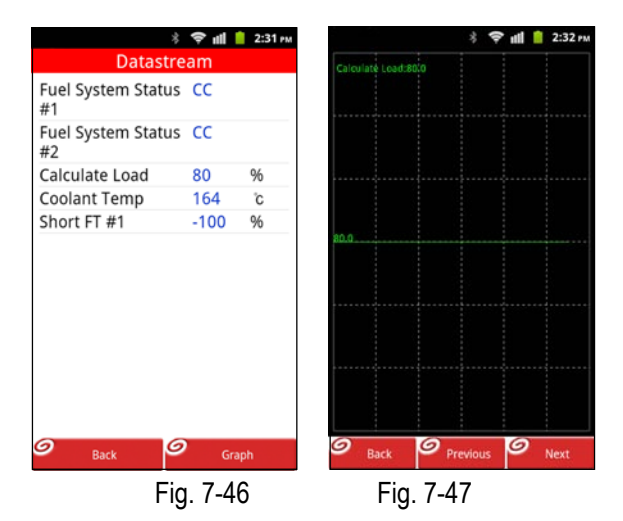

#### 7.2.6 Manage password

A. Set password and security questions

Click the status bar in Fig. 7-7, the system will enter Fig. 7-48.

In Fig. 7-48, click the CC colum to view your information. Click  $\mathscr O$  to edit the item before it. To modify password, click "Password", Fig. 7-49 will appear.

Click  $\blacktriangleright$  next to "Change the password", a screen similar to Fig. 7-50 will appear. After resetting, click "Submit" to confirm your change.

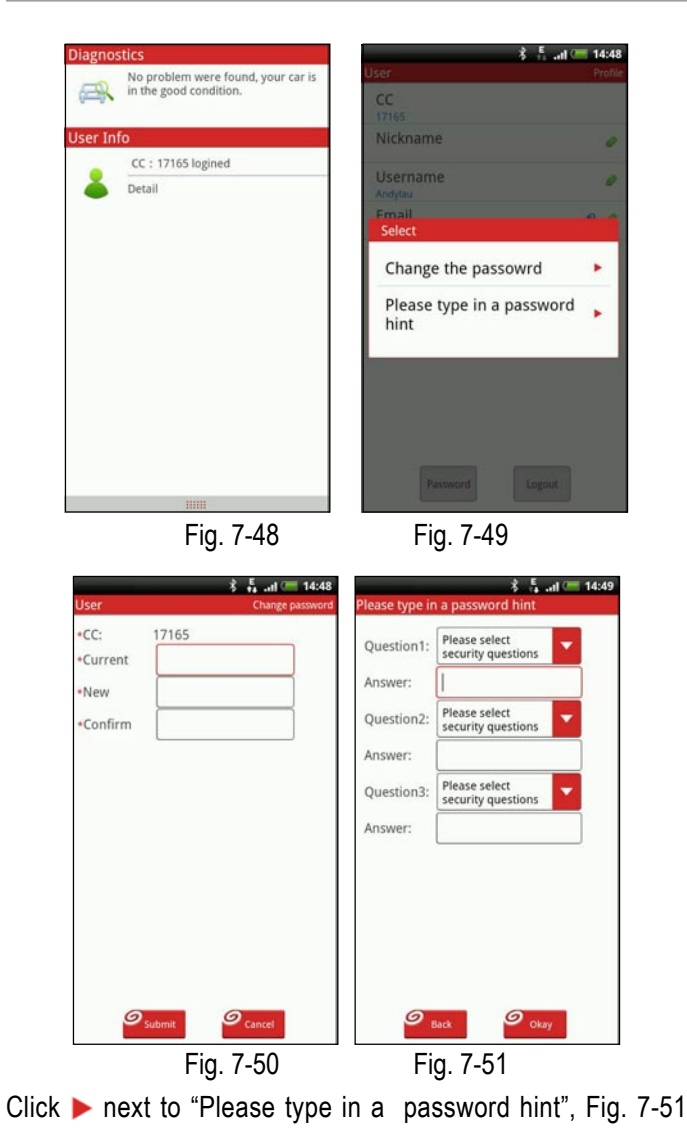

will appear. Here you can set your questions and answers for getting your password back in future.

After setting, click "OK" to save it.

B. Get back your password

While logging in, if you have registered, but forgot the password, click "Forget password", a dialog box similar to Fig. 7-52 will appear.

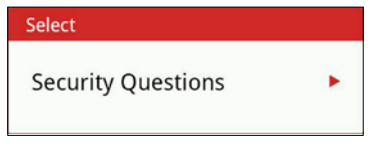

Fig. 7-52

Click  $\blacktriangleright$  next to it to enter a screen similar to Fig. 7-52. Choose the hint question from the pull-down list, then key in the answer. After answering all questions, click "OK", the system will feedback your previous password to you.

#### **Disclaimer**

- 1. Before using your product, please read this user's manual carefully.
- 2. When you are driving a car, do not attempt to operate this product, so as to avoid distraction and traffic hazard. Launch assumes no responsibilities for any traffic accident or economic loss resulting from operating it while driving.
- 3. This product collects and sends data via Bluetooth communication. Avoid using this product near a place with strong electromagnetic interference to ensure a normal transmission.
- 4. Any problem related to this product should be solved by our professional technical personnels. The company has the obligation to make some repair or replacements to this product according to the actual conditions.
- 5. This software is developed by Launch. The copyrights and all informative contents related to the software, which includes but is not limited to texts, icons, pictures, charts, colors, interface design, layout frames, related data, printing materials or electronic files are protected by copyright law and other intelligent property rights law.
- 6. Reverse engineering, decompiling or disassembling on this software are prohibited. Such activities belong to copyright infringement and the violators will be held responsible for disadvantage consequences arising therefrom.
- 7. The company is not held responsible for any economic loss caused by communication line failure, technical issues, computer breakdown, unstable network and system, and other Force Majeure events.
- 8. If your service is affected by Force Majeure events (such as technical failure), the company promises to offer prompt assistance and solutions, but we shall not bear any liabilities for economic loss resulting therefrom.
- 9. If you choose to install this software, it represents that you trust our company and are willing to accept all terms of this agreement.

This user manual is subject to change without prior notice due to continuous innovation.

For more informations,please login http://mycar. dbscar.com/.

## **FCC INFORMATION**

This device complies with Part 15 of the FCC Rules. Operation is subject to the following two conditions:

1. This device may not cause harmful interference, and 2. This device must accept any interference received, including interference that may cause undesired operation.

**Note:** This equipment has been tested and found to comply with the limits for a Class B digital device, pursuant to part 15 of the FCC Rules. These limits are designed to provide reasonable protection against harmful interference in a residential installation. This equipment generates, uses and can radiate radio frequency energy and, if not installed and used in accordance with the instructions, may cause harmful interference to radio communications. However, there is no guarantee that interference will not occur in a particular installation. If this equipment does cause harmful interference to radio or television reception, which can be determined by turning the equipment off and on, the user is encouraged to try to correct the interference by one or more of the following measures:

—Reorient or relocate the receiving antenna.

—Increase the separation between the equipment and receiver.

—Connect the equipment into an outlet on a circuit different from that to which the receiver is connected.

—Consult the dealer or an experienced radio/TV technician for help.

**Caution:** Any changes or modifications not expressly approved by the party responsible for compliance could void the user's authority to operate this equipment.

# www.cnlaunch.com LAUNCH

LAUNCH TECH. CO., LTD. Launch Industrial Park, North of Wuhe Avenue, Banxuegang, Longgang,Shenzhen, Guangdong, P.R.China, 518129 Tel: +86-755-84528767 http://www.dbscar.com